Windows 8.1 Navigation

# 5 Navigation

In this chapter you will learn about

- various navigation movements, for two types of computers

## 5.1 Navigate with a mouse

| Movement          | Do like this                                                                          | Result                                                                       |
|-------------------|---------------------------------------------------------------------------------------|------------------------------------------------------------------------------|
| Click / leftclick | Push left mouse button once                                                           | Activate links, menus, commands                                              |
| Right click       | Push right mouse button once                                                          | Open menus                                                                   |
| Double click      | Push left mouse button twice fast                                                     | Activate menus or commands                                                   |
| Scroll up/down    | Roll the mouse wheel up or down                                                       | Browse pages in websites or documents                                        |
| Mouse pointer     | The representation of the mouse on screen –<br>by default a diagonally pointing arrow | Shows where on the screen your actions with mouse or keyboard may take place |

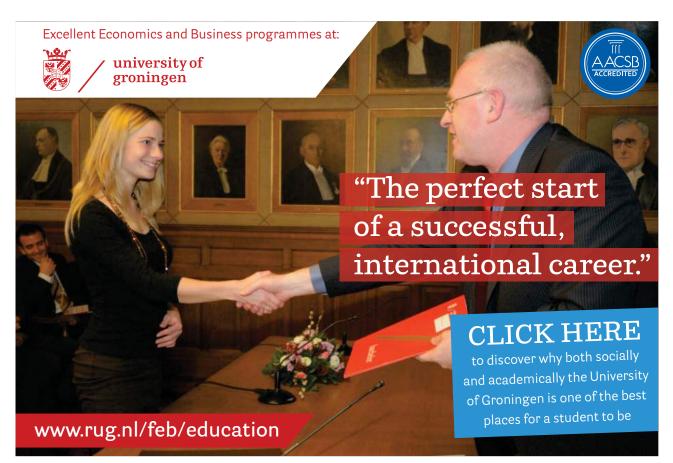

Download free eBooks at bookboon.com

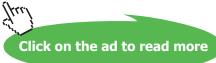

Windows 8.1 Navigation

#### **Hot Corners**

Pay attention to the corners of the screen. Some call them Hot Corners!

If you place the mouse pointer in the upper left corner of the screen, you see a thumbnail picture of an alternative User Interface, e.g. Start screen or Desktop (read more in chapter 6 <u>Graphic User Interfaces</u>...).

If you place the mouse pointer in the lower left corner of the screen, you see a Windows-button. Read more about this in chapter 6.1.1 Navigate to the Start screen).

If you place the mouse pointer in the upper right corner of the screen, to get access to Charms (read more in chapter 7 <u>Charms</u>).

If you place the mouse pointer in the lower right corner of the screen, and hold it there, you will see the Desktop (read more in chapter 6.10.8 <u>Aero functions</u>).

### 5.1.2 Navigate with keyboard (chosen shortcuts)

| Get to                   | Press keys     | Description                             |
|--------------------------|----------------|-----------------------------------------|
| Help                     | F1             | Windows Help Center                     |
| Open Easy Access Center  | <b>■</b> + U   | Easy-to-use-settings                    |
| Open Charms              | # + C          | Access computerrelated programs         |
| Open the Search Charm    | # <b>#</b> + F | Search your filesystem                  |
| Open the Search Charm    | + S            | Search Windows and web                  |
| Open the Share Charm     | <b>5</b>       | Share screen shots                      |
| Open the Settings Charm  | <b>##</b> +1   | Change your computer settings           |
| Open the Devices Charm   | <b>■■</b> + K  | Project options                         |
| Show commands for an app | <b>■</b> + Z   | Access action choices for an app        |
| Desktop                  | ## + D         | Display and hide the Desktop            |
| Start screen             | :=             | Display or hide the Start screen        |
| Open File Explorer       | <b>#</b> + E   | Display the filesystem on your computer |
| Open Run dialog box      | <b>■</b> + R   | Text commands (advanced)                |
| Open Quick Link Menu     | ## + X         | Access to the Windows menu              |

To see a list of the new keyboard shortcuts for windows 8.1, click <u>here</u>. To see an overview of all keyboard shortcuts click <u>here</u>.

Download free eBooks at bookboon.com

Windows 8.1 Navigation

## 5.1.3 Navigate on a touchscreen (chosen movements)

| <b>Movement</b><br>Tap       | <b>Do like this</b> Tap once on an item.                                                                                                    | Result Opens, selects, or activates whatever item that you tap. Similar to clicking with a mouse.                                                      |  |
|------------------------------|----------------------------------------------------------------------------------------------------|----------------------------------------------------------------------------------------------------|--|
| Press and hold               | Press your finger down and hold for about a second.                                                                                                    | Shows help information about an item or opens a menu specific to what you're doing. Only works for some items. Similar to right-clicking with a mouse. |  |
| Pinch or stretch to zoom     | Touch the screen or an item with two or more fingers, and then move the fingers toward each other (pinch) or away from each other (stretch).                                                                                                    | Visually zooms in or out: like with pictures or folders. A good place to explore this is the Start screen.                                             |  |
| Slide to scroll              | Drag your finger on the screen.                                                                                                    | Moves through what's on the screen. Similar to scrolling with a mouse. Moves an item. Similar to dragging with a mouse.                                |  |
| Slide to rearrange           | Press and drag an item in<br>the direction opposite<br>the way the page scrolls,<br>then move it wherever<br>you want. (For example,<br>if you would scroll left<br>or right, drag the item up<br>or down.) When you've<br>moved the item to the<br>new location, let it go. |                                                                                                    |  |
| Swipe to select              | Swipe an item with a short, quick movement in the direction opposite the way the page scrolls. If the page scrolls up or down, swipe the item left or right to select it.                                                                                                    | Selects an item, and often brings up app commands.                                                                                                    |  |
| Swipe or slide from the edge | Starting on the edge, either swipe your finger quickly or slide across the screen without lifting your finger.                                                                                                    | Open the charms (Search, Share,<br>Start, Devices, Settings). Swipe in<br>from the right edge.<br>Other results not mentioned here.                    |  |
| Rotate                       | Put two or more fingers on an item and then turn your hand.                                                                                                    | Rotates items in the direction you turn your hand. Only some items can be rotated.                                                                     |  |

For more information about navigation on touch screens click  $\underline{\text{here}}$ .